## Orientações para inscrição no PIACD

1º O docente deverá acessar o SIPAC:<https://sipac.uffs.edu.br/> e clicar no item "MESA VIRTUAL", conforme imagem abaixo:

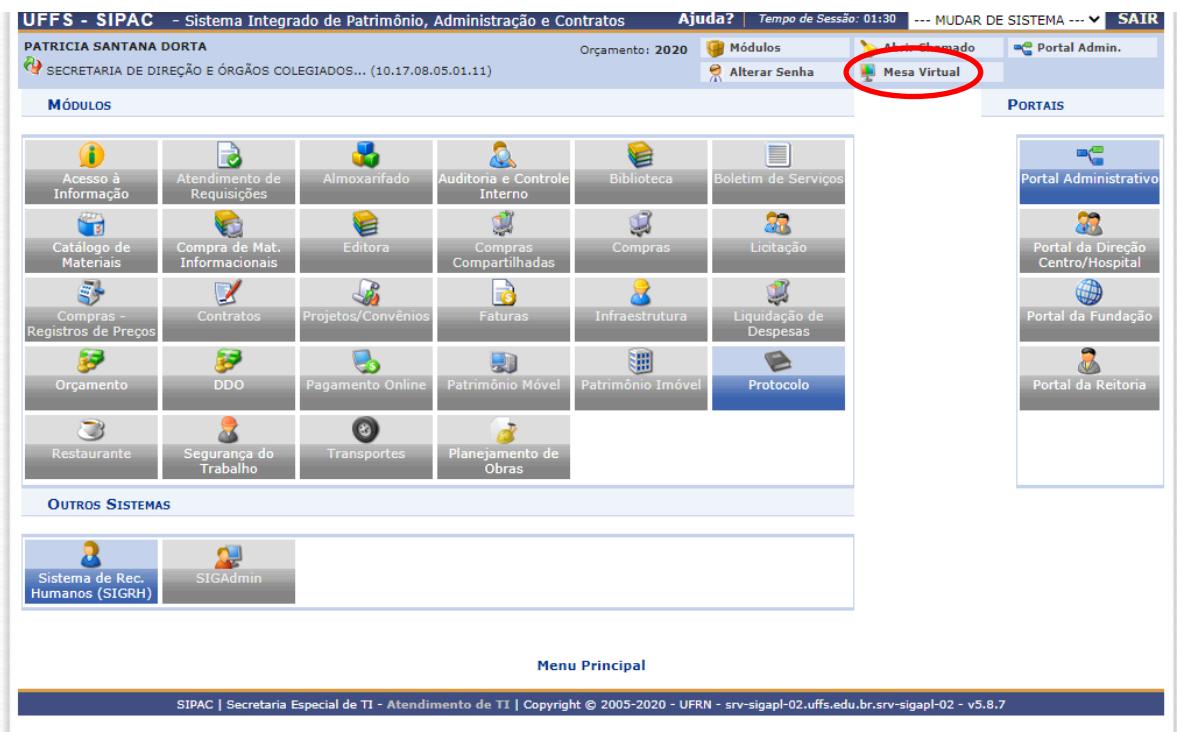

## Na sequência deverá clicar em Documentos – Cadastrar documentos:

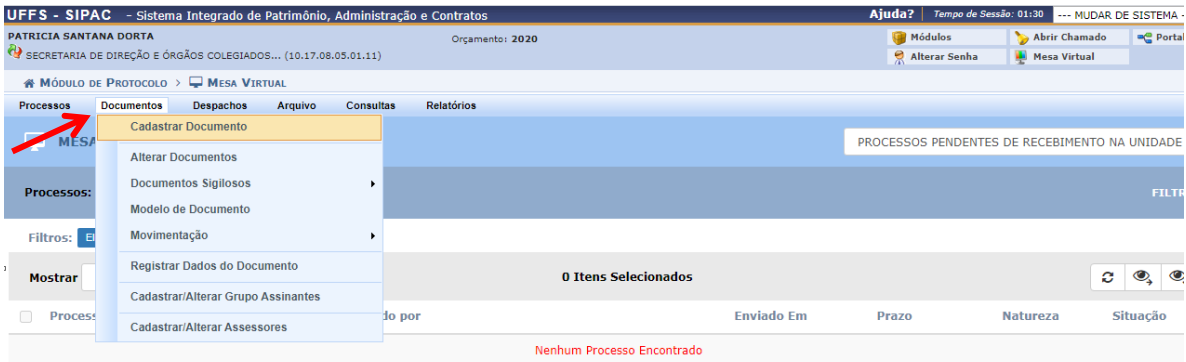

## O sistema abrirá a seguinte página:

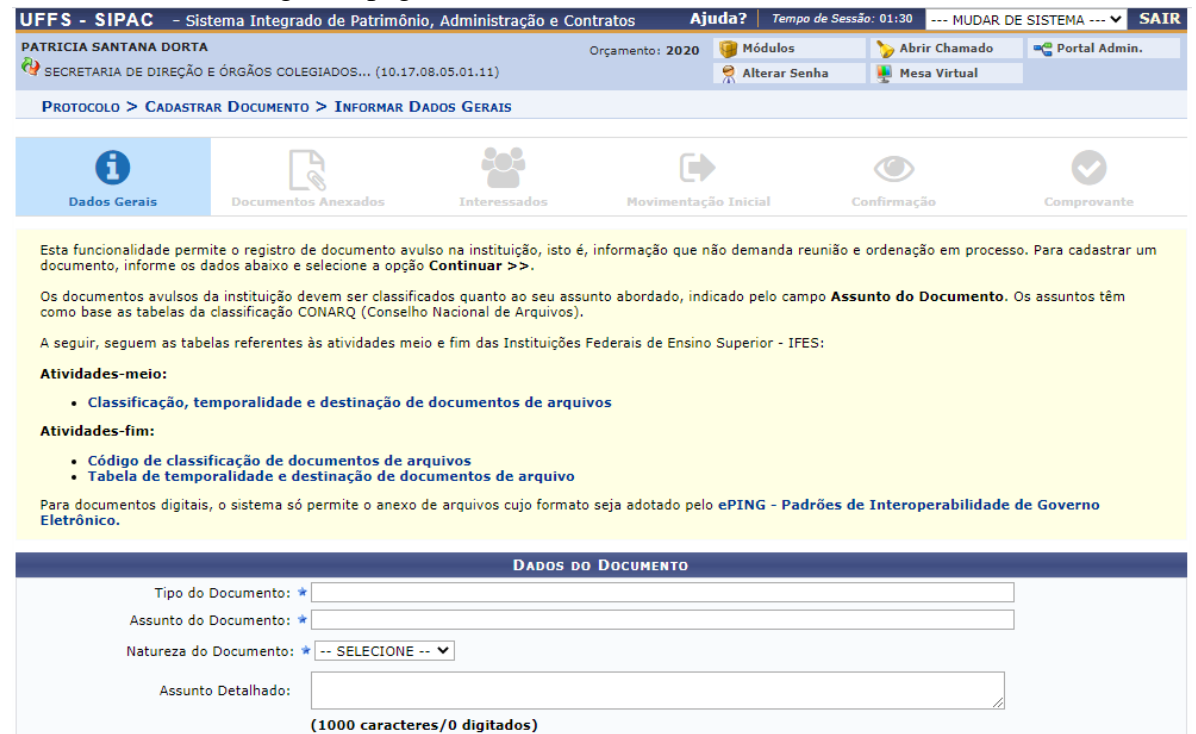

## Os dados do documento devem ser preenchidos conforme a figura abaixo:

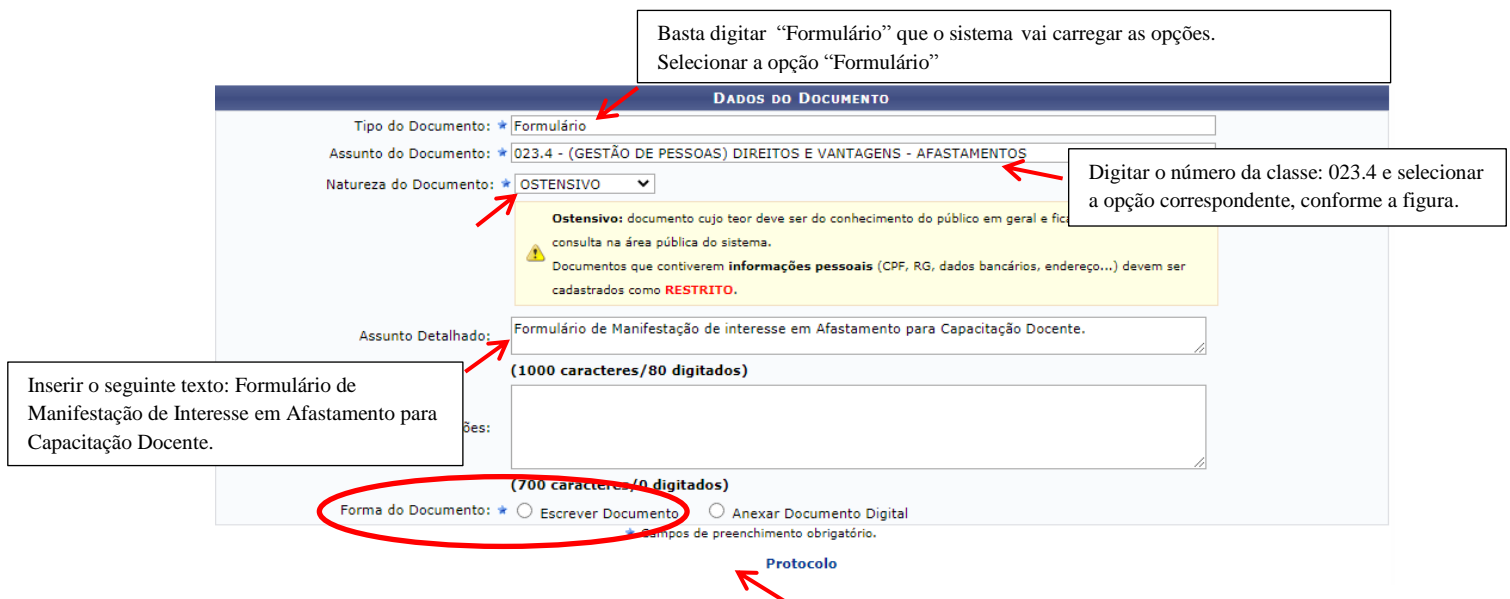

Após inserir as informações acima, clicar em "Escrever Documento" e inserir o seguinte texto: Eu (nome do interessado), SIAPE: 0000000, venho através deste documento manifestar o meu interesse no afastamento para capacitação docente – Biênio 2021-2022. Depois de digitar o texto, posicionar o cursor em "Adicionar Assinante" (no final do documento) e selecionar a opção "Minha Assinatura" em seguinda clicar em "assinar"

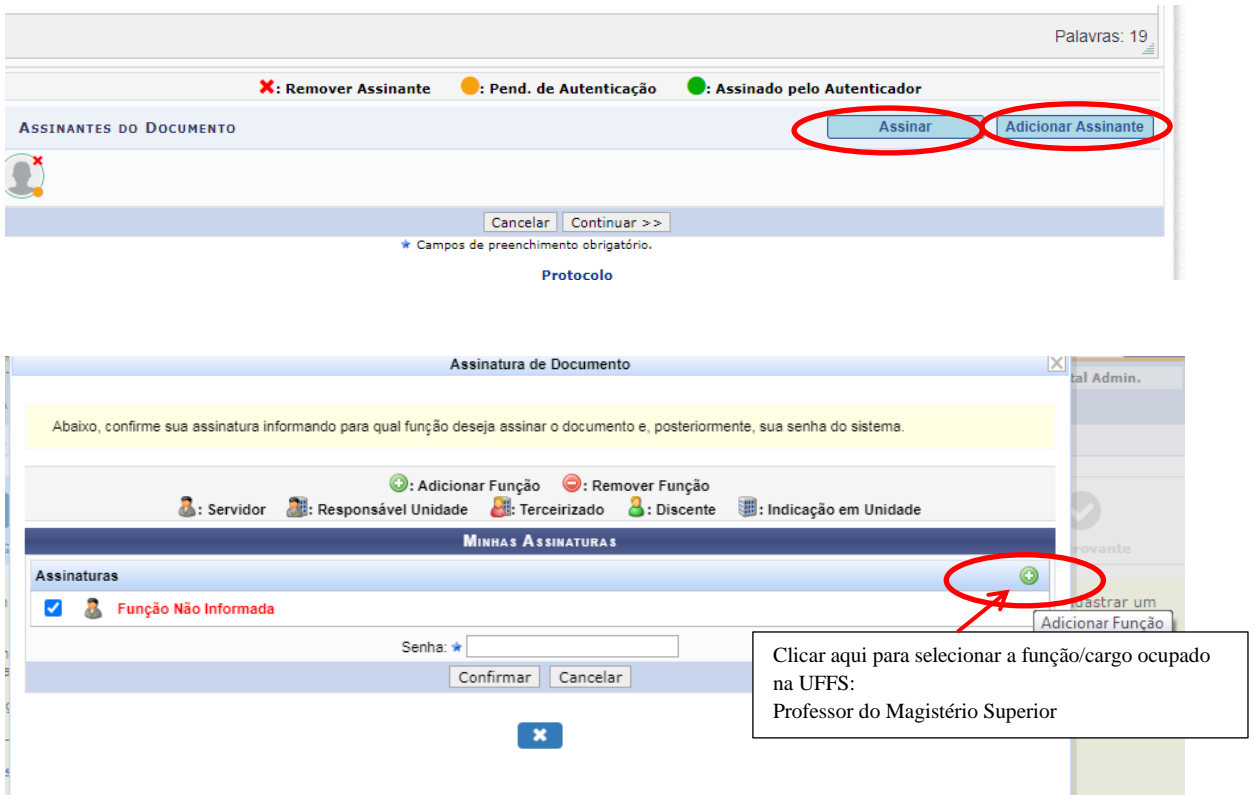

Após selecionar a função – inserir a senha, confirmar, e depois clicar em continuar (no final da página)

Na página seguinte o docente deverá anexar os documentos listados no Edital de manifetação de interesse: Itens: 5.3.1 ou 5.3.2.

O formulário de manifestação de interesse deverá ser preenchido e salvo como PDF para ser inserido no SIPAC.

A Planilha de Pontuação deverá ser preenchida e salva como PDF para ser inserida no SIPAC.

Para inserir os arquivos basta colocar as informações abaixo:

Nome do arquivo: corresponde ao nome do documento que está sendo inserido, conforme ordem listada no Edital.

Descrição: pode repetir o nome do arquivo.

Após escolher o arquivo, clicar em anexar.

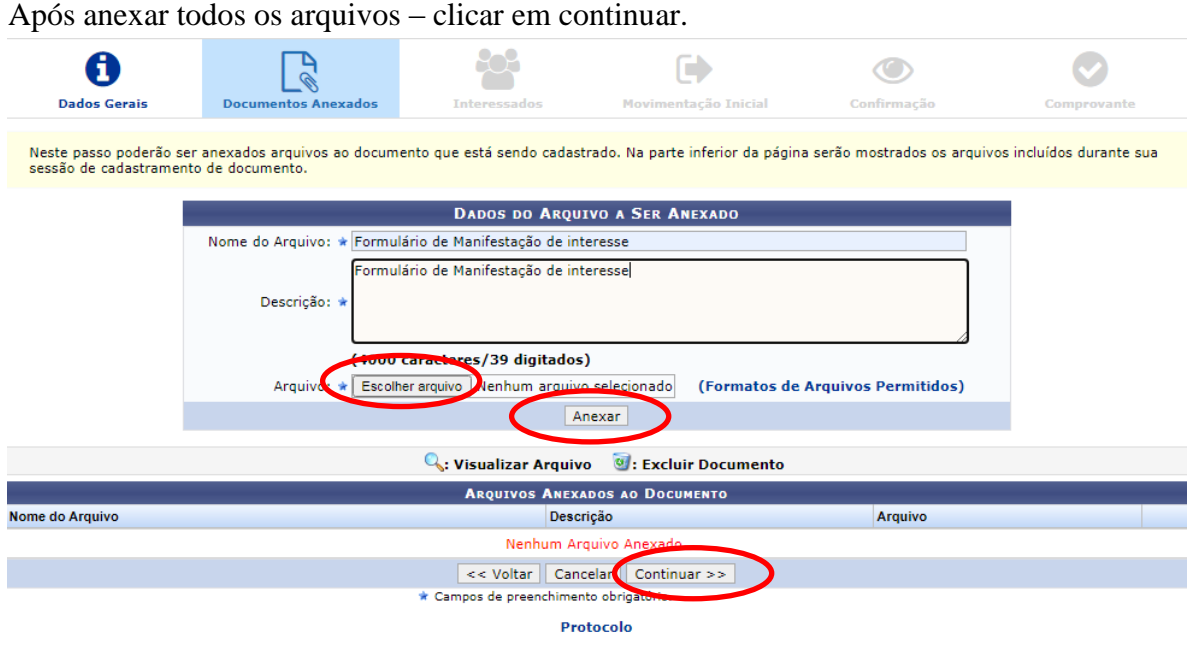

Na página seguinte informar o interessado no documento:

Servidor: o próprio docente que está cadstrando a documentação.

Não há necessidade de notificar o interessado então, marcar a opção "não".

Em seguinda basta clicar em "inserir" e "continuar"

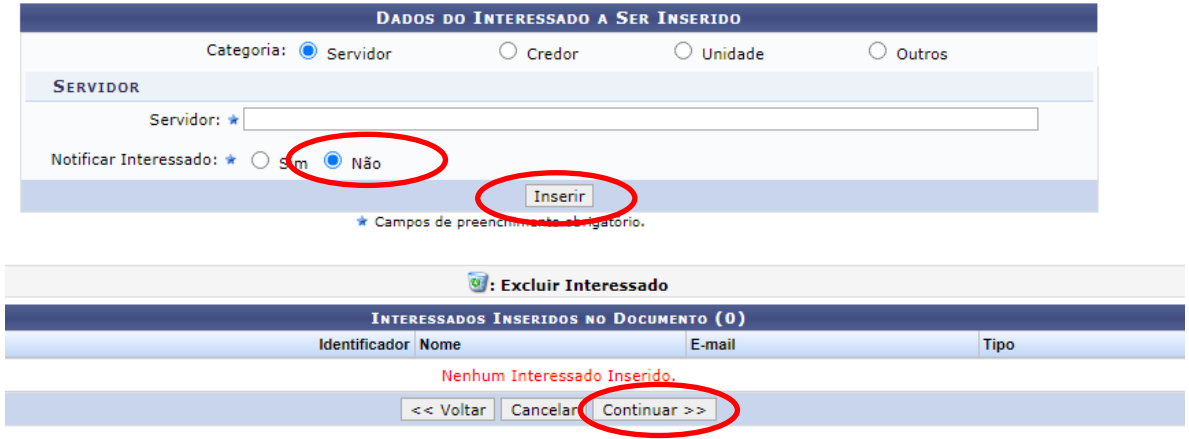

Na página seguinte é preciso inserir a unidade de Destino – digitar: "Assessoria Acadêmica – Campus Chapecó" e clicar em Continuar.

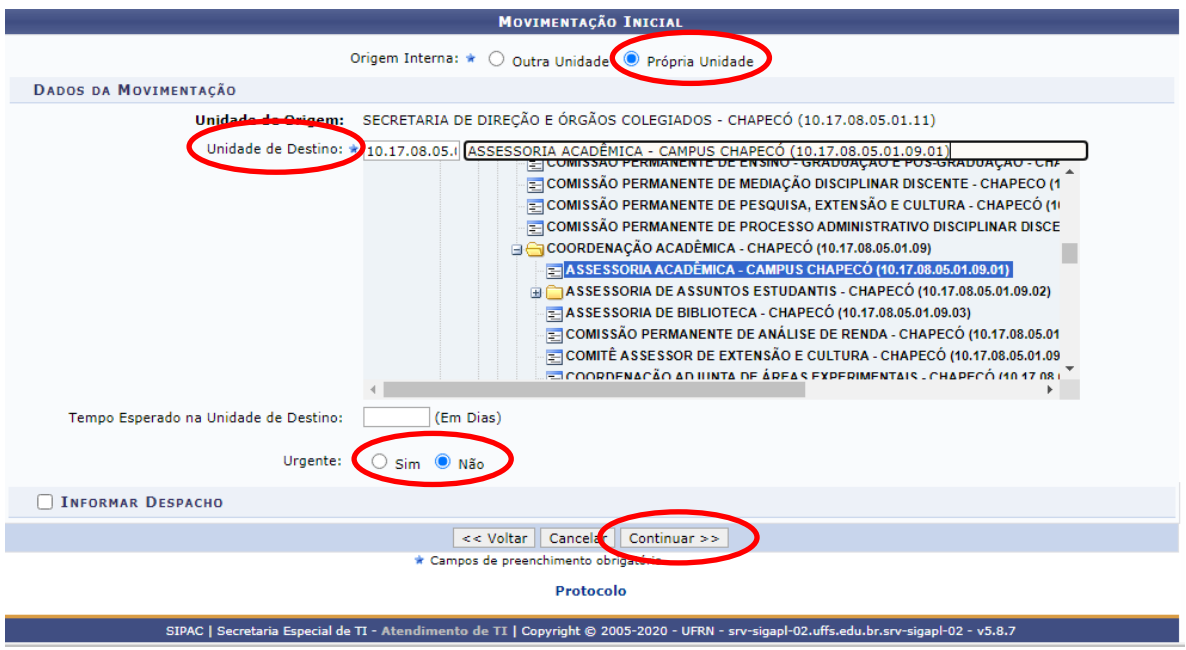

Na página seguinte é preciso conferir os dados do documento, verificar se está assinado e se todos os anexos estão corretos.

Se estiver tudo certo clicar em "Confirmar", após clicar em confirmar o documento será encaminhado automaticamente para a Coordenação Acadêmica – Campus Chapecó.

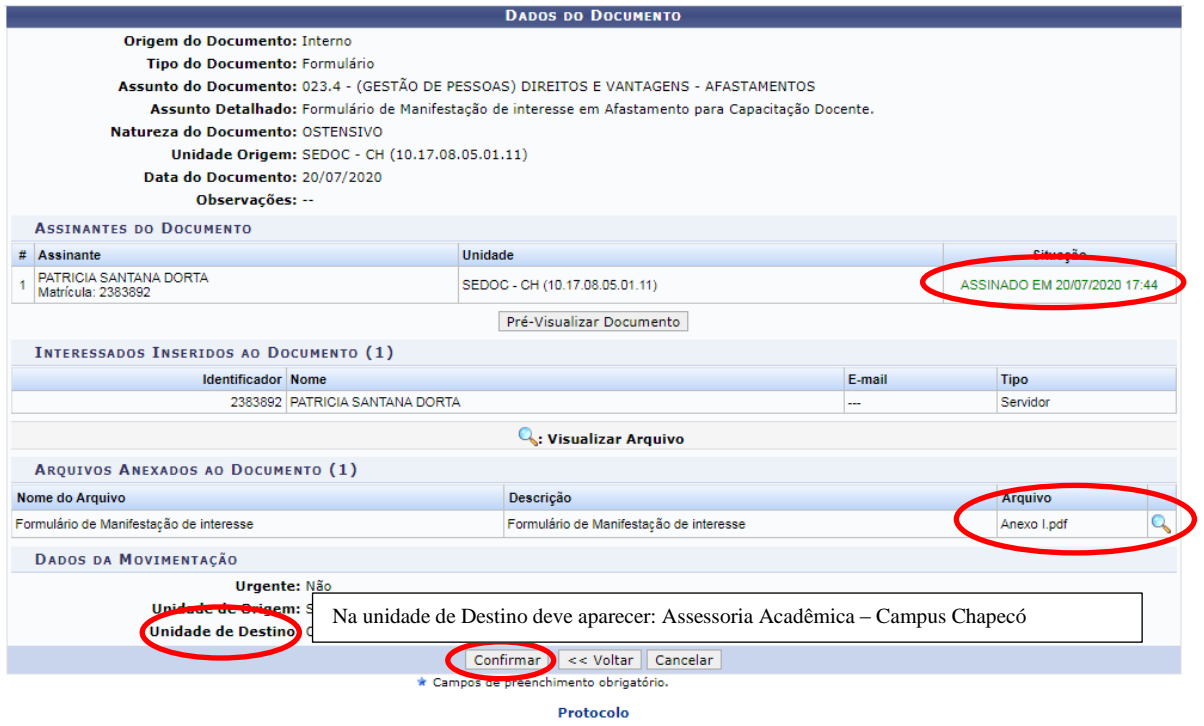